# **Gestione delle presenze e delle timbrature Gestione dei contatori orari**

**ATTENZIONE! La seguente guida si applica solo a chi ha acquistato il modulo di gestione delle presenze completo. La versione base non comprende la gestione dei contatori. Se si fosse interessati all'acquisto, richiedere un preventivo attraverso la pagina dei** [contatti](http://www.logicatecno.it/contatti-2/)**.**

I contatori indicano le spettanti quantità di ore e giorni di determinate causali orarie per un lavoratore dipendente. Essi possono riguardare le ferie, i permessi, il deposito banca ore o in generale tutte le causali che prevedono un termine di scadenza per le ore e i giorni accumulati.

I contatori attivi per una determinata persona sono visibili in questo modo:

- 1. aprire **Prisma**
- 2. dal menù in alto cliccare su **Personale > Operatori**, poi cliccare su **Cerca** dalla Barra di navigazione
- 3. selezionare l'operatore desiderato
- 4. aprire la scheda **Contatori**, saranno visualizzati contatori attivi in modo simile all'immagine qui sotto

 $\frac{1}{\left\| \mathbf{1} \right\|_2}$ 

#### **AGGIUNGERE, MODIFICARE E CANCELLARE I CONTATORI**

Al primo utilizzo del programma Prisma, i contatori con le relative scadenze non sono abilitati. Per farlo è necessario procedere alla creazione di un inquadramento e poi collegare ad esso una lista di contatori con le relative opzioni.

Procedere come segue:

- 1. aprire **Prisma**, se non già aperto
- 2. dal menù in alto cliccare su **Tabelle > Inquadramenti**, si aprirà così la seguente finestra

an i

 $\overline{\phantom{a}}$ 

- 3. ai fini della presente guida ci interessa solo compilare i campi **Descrizione** e **Contatori orari**. Inserire una **descrizione** ovvero un nome per l'inquadramento, ad es. Impiegati. Aprendo il menù a tendina dei **Contatori orari** comparirà per adesso solo la voce **(Nessuna)**
- 4. fare quindi doppio click su nome del campo **Contatori orari**, esso è un campo interattivo che aprirà la relativa finestra con i dati precaricati (se presenti) oppure una finestra vuota
- 5. si aprirà la finestra dei contatori vuota come nella immagine qui sotto
- 6. inserire nel campo **Descrizione** il nome dell'elenco dei contatori e nella tabella l'elenco stesso che si intende attivare, attraverso l'inserimento delle causali:

Pagina 1 / 4

## **Gestione delle presenze e delle timbrature**

- **Causale:** inserire qui il codice della causale, es. **FERIE**, il codice può essere inserito a mano premendo poi il tasto invio sulla tastiera, oppure attraverso il pulsante **Zoom** dalla barra di navigazione. **La causale qui inserita indica il contatore che si vuole configurare.**
- **Descrizione:** una volta inserita la causale comparirà in questa colonna il suo nome.
- **Metodo Carico:** scegliere **causale** se il contatore parte da zero e viene caricato mediante accumulo di minuti/ore lavorate; scegliere **fisso** se il contatore ha una quantità di minuti/ore fisse annuali.
- **Causale Carico:** quando il campo **Variazione %** è vuoto, inserire lo stesso codice del campo **Causale** sopra descritto. Quando **Variazione %** non è vuoto, inserire qui la causale alla quale applicare la maggiorazione, diversa da **Causale**.
- **Descrizione:** una volta inserita la seconda causale comparirà in questa colonna il suo nome.
- **Variazione %:** identifica la percentuale di maggiorazione del contatore da applicare alla **Causale Carico**. Quando il contatore di base viene incrementato (identificato dal campo **Causale**), questo valore applica una maggiorazione ad una causale secondaria impostata col campo **Causale Carico**
- **Causale Scarico:** indicare qui l'eventuale causale che influisce a compensazione sulla prima, indicato per quei contatori che vengono caricati con una voce e scaricati con un altra, come i contatori legati alla banca ore, o straordinari e assenze. Ad es. se la causale di carico è DEPOSITO BANCA ORE e quella di scarico è RECUPERO BANCA ORE, la seconda verrà sottratta alla prima restituendo un saldo (positivo o negativo)
- **Descrizione:** una volta inserita la causale comparirà in questa colonna il suo nome.
- **Periodo Riferimento:** impostare il periodo di riferimento su annuale, esso indica la cadenza del rinnovo dei contatori, a cominciare dalla data di inizio (vedere punto seguente).
- **Inizio (gg/mm):** impostare la data di inizio validità dei contatori, ad esempio per le scuole sarà il 01/09, mentre per le aziende il 01/01.
- **Spettante Quantità:** se il carico è impostato a **fisso**, impostare la quantità di ore/giorni spettanti per l'anno. **ATTENZIONE! L'unità di misura della quantità spettante dipende dal tipo di giustificativo impostato nelle opzioni della causale stessa (Giustificativo ore o Giustificativo giorni)**, per maggiori dettagli vedere Gestione dei contatori orari.
- **Scadenza Periodo:** valido sia per carico causale che fisso, indicare il periodo di scadenza dei contatori in giorni/mesi/anni. Con questa impostazione si intende concedere un periodo di fruizione maggiore del singolo anno di validità decidendo la base temporale. L'opzione successiva determina il momento esatto di scadenza.
- **Scadenza Quantità:** in base alla scelta effettuata per **scadenza periodo**, impostare qui il numero di giorni o mesi o anni oltre i quali i vecchi contatori accumulati non saranno più fruibili. La quantità qui

## **Gestione delle presenze e delle timbrature**

impostata deve essere calcolata dal momento di fine dell'anno di validità del contatore, ad esempio, se il contatore parte dal 01/01/2015 con **periodo di riferimento** annuale, **scadenza periodo** è impostato su mesi e **scadenza quantità** è impostato 12, il contatore sarà utilizzabile fino al 31/12/2016, in quanto si calcolano 12 mesi oltre l'anno di validità (qui il 2015). Se in scadenza quantità fosse impostato 0, il contatore scade al rinnovo annuale dello stesso. *Queste ultime due colonne possono essere utili per concedere maggior tempo di utilizzo di ferie o banca ore accumulate, posticipando la loro scadenza.*

- 7. una volta aggiunte, modificate o cancellate tutte le opzioni per ogni riga dell'elenco, esso si presenterà simile alla immagine sottostante. **ATTENZIONE! per cancellare un contatore, cancellare il relativo codice dalla prima colonna dell'elenco**.
- 8. cliccare su **Salva** dalla barra di navigazione e chiudere la finestra per tornare alla finestra dell'inquadramento che ora sarà completato.

#### **COMPLETAMENTO DELL'INQUADRAMENTO E ASSEGNAZIONE DEI CONTATORI AGLI OPERATORI**

Una volta aggiunti tutti i contatori, selezionare dal menù a tendina **Contatori** della finestra di inquadramento precedentemente aperta l'elenco appena creato. La finestra sarà quindi compilata similmente a quella nella immagine sottostante.

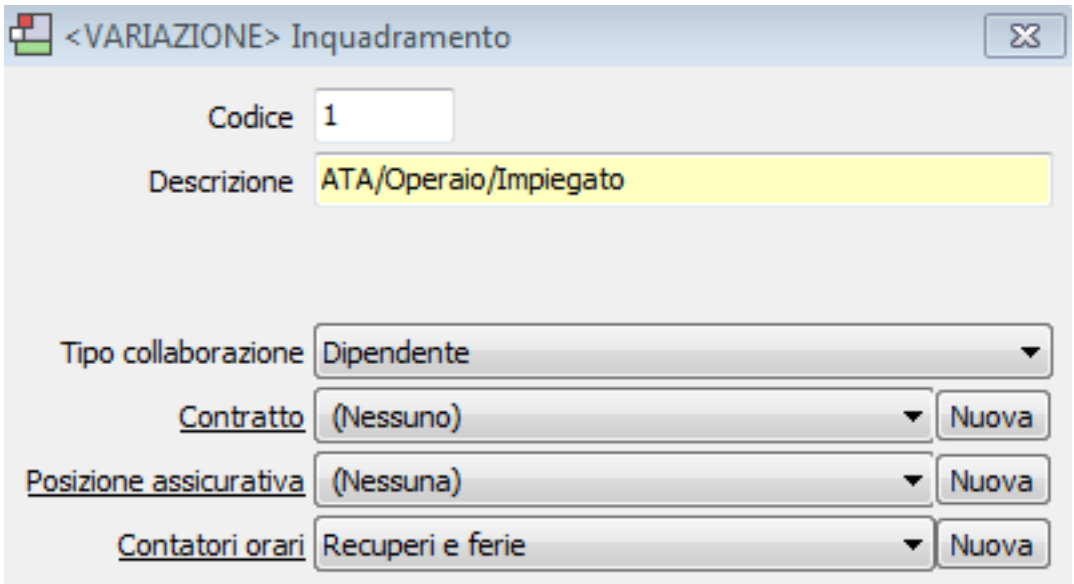

A questo punto per abilitare un lavoratore all'uso dei contatori orari è obbligatorio assegnare allo stesso un inquadramento. Seguire i passaggi:

- 1. aprire **Prisma** (se non è già aperto)
- 2. dal menù in alto cliccare su **Personale > Operatori**, poi cliccare su **Cerca** dalla barra di navigazione
- 3. selezionare l'operatore desiderato
- 4. dalla scheda **Collaborazione** fare doppio click sulla cella della colonna Pagina 3 / 4

#### **(c) 2023 LOGICA SRL <informa@logicatecno.it> | 01:09 08-06-2023**

[URL: https://www.logicatecno.it/assistenza//index.php?action=artikel&cat=15&id=74&artlang=it](https://www.logicatecno.it/assistenza//index.php?action=artikel&cat=15&id=74&artlang=it)

## **Gestione delle presenze e delle timbrature**

**Inquadramento** della riga di dati esistente, comparirà un menù a tendina quindi selezionare l'inquadramento precedentemente creato. ATTENZIONE! se l'operatore non esistesse o la scheda non è stata compilata correttamente, vedere Aggiungere una nuova collaborazione ad una persona

Tornare all'inizio di questa guida per verificare il corretto agganciamento dei contatori. ID univoco: #1073 Autore: : Logica Tecnologie Informatiche Ultimo aggiornamento: 2016-11-09 14:57